# USB setup instructions for Windows 7 and 10

The four basic steps:

- Run the script for the RNDIS driver
- Connect the printer with the USB cable
- Install the network connection
- Add the Braillo printer as a network printer

#### Run the script for the RNDIS driver

- 1. Download and extract the zip file called Braillo Printer-usb for Win7- (64b)
- 2. Go to the extracted files with a file explorer
- 3. Right-click the file called "Setup.cmd" and choose "Run as administrator" When it says 'Press a key to continue …' the driver is installed, but will not be visible until the printer is connected to the USB

## Connect the printer with the USB cable

- 1. Connect the USB cable from an USB port on the computer to the printer
- 2. Reboot the printer
- 3. In the Device Manager, notice that the RNDIS driver appears under 'Network adapters', and is called 'Remote NDIS based Internet Sharing Device'

Note!

If it does not show up, try to connect to other USB ports on the same computer.

### Install the network connection

- 1. Open Network and Sharing Centre (*Start > Control Panel > Network and Sharing Centre*)
- 2. On the 'Unidentified network', click 'Local Area Connection'
- 3. In the Local Area Connection Status window, click 'Properties'

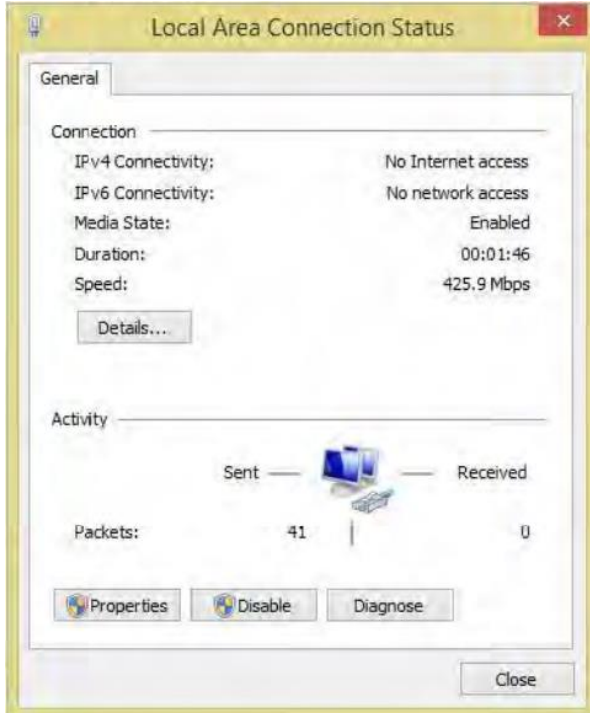

4. Select 'Internet Protocol Version 4 (TCP/IPv4)' and click 'Properties' Select 'Use the following IP adress' In 'IP address', type **10.1.100.2** In 'Subnet mask' type **255.255.255.0** Click 'OK'

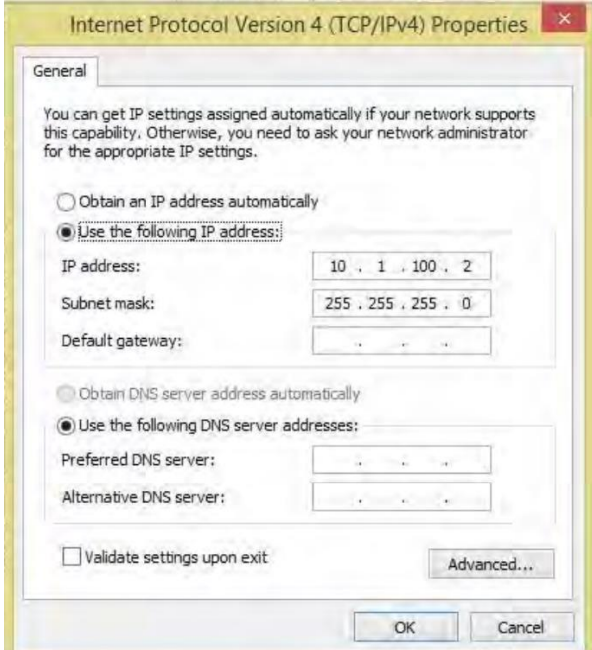

# Add the Braillo printer as a network printer

- 1. Go to 'Devices and Printers' (*Start > Control Panel > Devices and Printers*)
- 2. Click 'Add Printer'
- 3. Select 'Add a network printer (...)'
- 4. Click 'The printer is not in the list'
- 5. Tick the 'Select a shared printer by name' and enter the following URL **http://10.1.100.1:631/printers/Braillo**
- 6. Click 'Next' and choose 'Generic' under 'Manufacturer' and 'Generic / Text Only' under 'Printers'.
- 7. Press 'OK' and 'Next'.
- 8. Select whether the printer should be the default printer or not and click 'Finish'.

The Embosser should now appear in the list of installed printers.